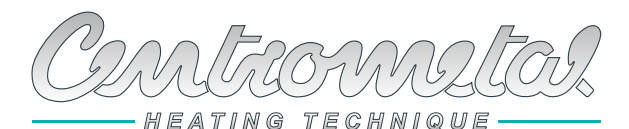

*Centrometal d.o.o. - Glavna 12, 40306 Macinec, Croatie, tel: +385 40 372 600, fax: +385 40 372 611*

# **Instructions techniques**   $\epsilon$

**READY**

# **Instructions techniques**  Pour l'installation, l'utilisation et l'entretien du correcteur d'ambiance digital **CSK-Touch**

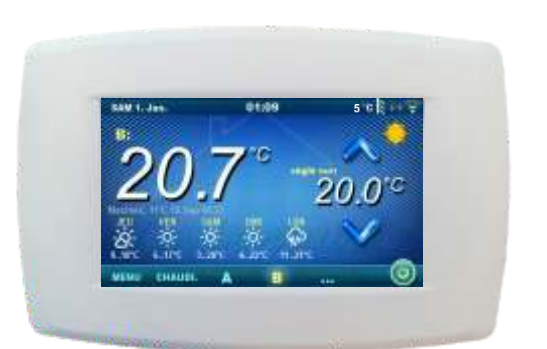

# *CSK-Touch*

*PelTec II Lambda, PelTec-Compact, PelTec II HERMETIC, BIO-SC, ZVB II*

**FR**

Nous vous remercions de votre achat.

Veuillez lire attentivement ces instructions techniques afin de pouvoir utiliser et régler le correcteur d'ambiance numérique aussi simplement que possible. Après leur lecture, conservez ces instructions en lieu sûr afin de pouvoir facilement les retrouver si vous souhaitez d'autres informations sur le fonctionnement et l'utilisation. Assurez-vous que le module CSK-Touch soit correctement installé.

# **INTRODUCTION**

Le correcteur d'ambiance numérique **CSK-Touch**, avec un écran tactile couleur de 4,3'', permet de contrôler la température ambiante et d'activer ou de désactiver le circuit de chauffage. En plus de mesurer et de corriger la température ambiante, ce correcteur d'ambiance vous permet de régler la température du ballon tampon ou de la bouteille de mélange ainsi que la température de l'eau chaude sanitaire, si celle-ci existe dans la configuration, et également de régler les horaires du circuit de chauffage, de l'eau chaude sanitaire et de la chaudière ainsi que d'éteindre et d'allumer la chaudière (sauf chaudière bois à gazéification). En connectant plusieurs correcteurs d'ambiance numériques à la chaudière, il est possible, via un correcteur, de régler la température souhaitée sur d'autres correcteurs.

**Le correcteur d'ambiance numérique peut être connecté à une chaudière PelTec II Lambda, PelTec-Compact, PelTec II HERMETIC, BIO-SC et ZVB II avec module CM2K (équipement supplémentaire) connecté des manières suivantes:**

- **sans fil via le réseau WiFi (CM WiFi-box est situé dans la chaudière)**
- **sans fil via un routeur**
- **filaire (via un câble bifilaire sur chaudière ou CM2K)**

Avec son design compact et élégant, il s'intègre parfaitement dans n'importe quel espace de votre maison.

# **SOMMAIRE**

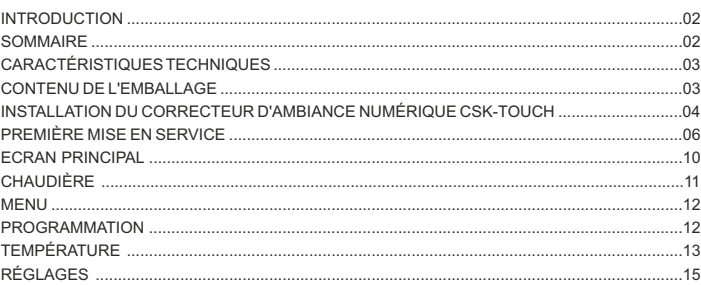

# **CARACTÉRISTIQUES TECHNIQUES CSK-Touch**

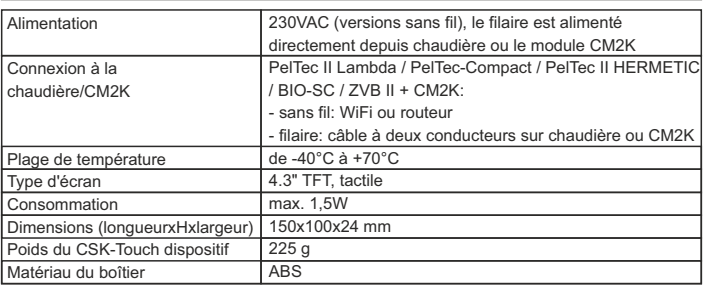

# **Déclaration CE**

 $C \in$ Le produit est conforme aux exigences des règles actuelles et dispose de la marque CE. La déclaration de conformité CE est disponible sur demande; contactez le fabricant.

# **CONTENU DE L'EMBALLAGE**

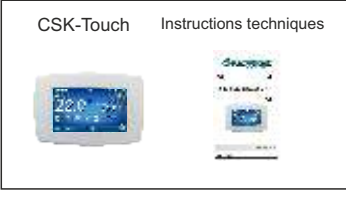

**LIVRAISON en carton**

# **INSTALLATION DU CORRECTEUR D'AMBIANCE NUMÉRIQUE CSK-TOUCH**

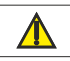

Veillez à couper l'alimentation électrique sur le lieu d'installation du correcteur! Assurer un signal WiFi non obstrué du correcteur à la chaudière/routeur.

**CSK-Touch** est installé sur le mur ou sur une surface dure, dans un local sec et fermé, à une hauteur d'environ 130 à 160 cm du sol, jamais directement au-dessus d'une source de chaleur ni près d'une fenêtre. Sur le site d'installation, percez 2 trous à une distance correspondant au dessin du bas, diamètre 6 mm, profondeur 35-40 mm. Insérer des chevilles dans les trous percés.

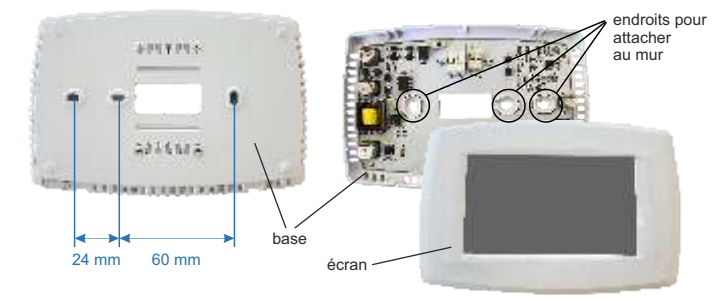

Image: montage mural

Lors de l'installation avec WiFi, faites passer le câble d'alimentation (230 V) à travers le trou à la base du correcteur et insérez les fils dans le connecteur d'alimentation (emplacements F et N, connecteur de gauche).

Pour le raccordement filaire, passer le câble bifilaire de la chaudière/module CM2K à travers le trou de la base du correcteur et insérer les fils dans le connecteur (en veillant à ce que les pôles soient les mêmes que sur la chaudière/module CM2K). Avant d'insérer le fil, appuyez sur le connecteur du bornier, insérez le fil à fond et libérez le connecteur du bornier. Faites la même chose pour l'autre fil. Fixez la base du correcteur au mur avec des vis. Fixez l'écran aux supports supérieurs et appuyez doucement sur l'écran situé au bas de la base du correcteur. Lorsque le correcteur est correctement installé, le courant jusqu'au correcteur peut être activé.

Exemple d'installation de connexion sans fil et filaire du correcteur avec chaudière ou CM2K:

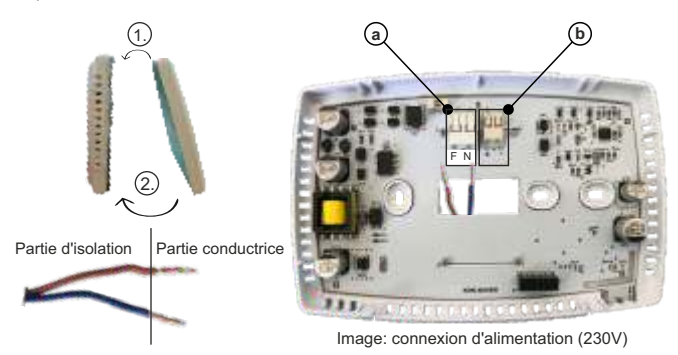

a Connecteurs d'alimentation (connexion sans fil et filaire).

est nécessaire de retirer la partie isolante du fil et d'insérer la partie conductrice dans les connecteurs.

F - Phase

N - Neutre

b Un connecteur pour la connexion câblée du chaudière ou CM2K

## **Image: connexion d'un câble bifilaire**

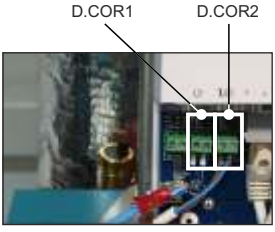

l'emplacement du câble de communication bifilaire

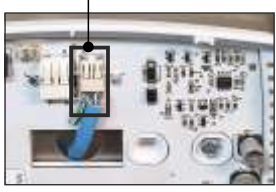

CSK-Touch

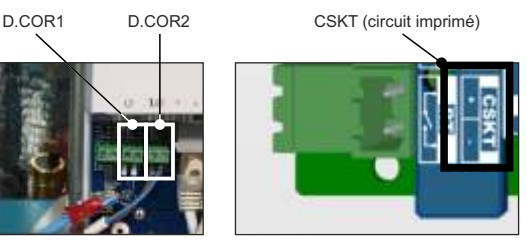

CM2K Chaudière

Lors du raccordement des fils, s'assurer que le "+" du correcteur soit le "+" sur le module chaudière/CM2K et que le "-" du correcteur soit le "-" sur le module chaudière/CM2K. Pour la connexion filaire au module CM2K, peu importe à quelle sortie le correcteur individuel est connecté (D.COR1 ou D.COR2).

# **PREMIÈRE MISE EN SERVICE**

Réglages sur la chaudière (technicien de service autorisé uniquement):

Avant de mettre en marche le correcteur pour la première fois, il est nécessaire de configurer le circuit de chauffage du module chaudière / CM2K auquel le correcteur sera connecté. Sur le contrôle de la chaudière dans le menu *Installation -> (PIN) -> Mise en service -> Configurer -> Équipement supplémentaire -> CSK-Touch -> ON*, il est nécessaire d'active CSK-Touch. Ensuite, CSK-Touch doit être sélectionné dans le Circuit de chauffage: *Installation -> PIN -> Circuits chauffage -> (K1) Circ 1 -> Correcteur -> CSK-Touch* et sélectionner ses adresses: Installation -> PIN -> Circuits chauffage -> ( K1) Circ 1 -> Adresse du correcteur numérique -> ADR. 1...

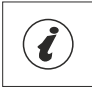

IMPORTANT! Ouvrez le tableau sur le contrôleur de chaudière *Installation -> PIN -> Équipement supplémentaire -> CSKTouch -> Info* et prenez une photo (ou réécrivez) l'*ID WiFi CSK Touch* et les codes d'adresse des correcteurs intégrés en fonction de leurs adress.

# Paramètres sur CSK-Touch:

Après avoir démarré le correcteur pour la première fois, un menu apparaît sur le premier écran pour sélectionner la langue de correcteur souhaitée. La langue souhaitée du correcteur ne doit pas nécessairement être la même que celle de la chaudière. Pour sélectionner la langue souhaitée pour le correcteur, appuyez sur le drapeau de la langue souhaitée à l'écran.

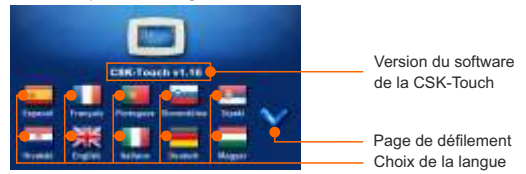

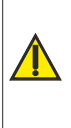

Il ne faut pas appuyer sur l'écran (avec le doigt...) lors de la connexion du correcteur d'ambiance à l'alimentation électrique. Si vous appuyez sur l'écran du correcteur lors du branchement à l'alimentation électrique (l'écran affiche "Firmware update"), le correcteur passe en mode d'insertion logicielle qui ne peut être utilisé que par un réparateur agréé. Si vous appuyez accidentellement sur l'écran, il est nécessaire d'éteindre le correcteur et de le rallumer sans jamais appuyer sur l'écran pour que le correcteur soit prêt à fonctionner.

Après avoir sélectionné la langue sur l'écran d'accueil, l'indicateur clignote lorsque le correcteur n'est pas connecté à la chaudière (PAS DE CONNECTION !!). Le correcteur est réglé dans le *Menu -> Réglages*. Dans le menu *3.1.1. Type de connexion*, sélectionnez la méthode de connexion du correcteur à la chaudière / module CM2K. Le correcteur peut être connecté de 3 manières:

- **WIFI BOX Arbre:** connexion sans fil à la chaudière/CM2K. Il est nécessaire d'alimenter (230V) le correcteur.
- **Routeur domestique:** connexion sans fil à la chaudière/CM2K via un routeur domestique (si le signal du WiFi n'est pas assez fort). Il est nécessaire d'apporter une alimentation 230V au correcteur.
- **Filaire:** via câble 2 fils connecté au chaudière/CM2K (D.COR1 ou 2, attention aux pôles)

Configuration de la connexion sans fil du correcteur via la WIFI:

*3.1.1. Type conne*xion -> *WIFI BOX Arbre*

*3.1.2. WiFi ID* -> réécrivez-le à partir du tableau sur le contrôleur de chaudière (Image: tableau sur le contrôleur de chaudière)

*3.1.3. Code d* '*adresse* -> réécrire à partir du tableau sur le contrôleur de chaudière - IMPORTANT- Le code adresse doit être le même que l'adresse du correcteur sélectionnée!

*3.1.4. Adresse du correcteur* -> vérifier que la même adresse est sélectionnée que sur la chaudière - sinon, le bon code d'adresse n'est pas saisi dans le correcteur.

*3.1.5. Adresse de* destination -> si le correcteur est connecté directement à la WiFi, sélectionnez WIFI-BOX Arbre ici. Si le correcteur n'a pas un signal assez bon vers la WiFi, mais a un bon signal vers un autre correcteur (CSK-Touch), sélectionnez l'adresse de cet autre correcteur (>>> ADDR1, 2, 3…).

*3.1.6. Obtenir des données* -> START - si tout est configuré correctement, le correcteur sera connecté à la WiFi (symbole dans le coin supérieur droit de l'écran) et les données de la commande de la chaudière pourront être téléchargées. Si le correcteur n'est pas connecté à la WiFi, le téléchargement ne sera pas possible et vous devez vérifier l'exactitude des données saisies.

Après un téléchargement réussi des données de la chaudière, il est nécessaire de paramétrer dans le menu *3.2 VUES* les différents circuits de chauffage, et de les nommer si besoin. Le menu *3.2.1 "Nombre de vues"* permet de définir le nombre de circuits dans l'installation (défaut : 1). Pour chaque vue, il est possible d'éditer le nom (ex : *3.2.2 Vue A*, "A", 30 caractères max.). Il faut veiller à définir le circuit de chauffage correspondant dans le menu *3.2.2.2 "Circuit de chauffage"*.

Une fois ces paramètres de base définis, le correcteur est prêt à être utilisé.

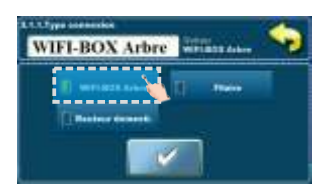

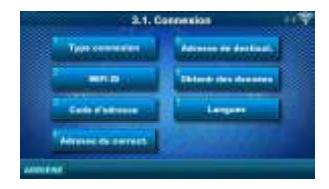

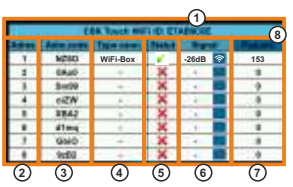

Image: tableau sur le contrôleur de chaudière

**(uniquement pour les personnes de service autorisées)**; *Installation* -> *PIN* -> Équipement supplémentaire -> *CSK-Touch* -> *Info*.

- 1. ID WiFi généré de manière unique
- 2. Adresse CSK-Touch sur la chaudière
- 3. Code d'adresse généré de manière unique par la chaudière pour chaque adresse
- 4. Type de connexion du correcteur avec CM2K/chaudière
- 5. Visibilité de CSK-Touch
- 6. Qualité du signal
- 7. Nombre de paquets téléchargés depuis le contrôleur de chaudière
- 8. Réinitialiser le compteur de paquets

# Configuration d'une connexion sans fil du correcteur via un ROUTEUR DOMESTIQUE:

*3.1.1. Type conne*xion -> *Routeur domestique.*

*3.1.2. Nom du réseau WiFi* -> il est nécessaire de saisir le nom correct du réseau (attention aux lettres majuscules et minuscules) auquel le correcteur est connecté.

*3.1.3.* Mot de passe WiFi -> il est nécessaire de saisir le mot de passe correct du réseau (attention aux lettres majuscules et minuscules) auquel le correcteur est connecté.

*3.1.4.WiFi ID* -> réécrire à partir du tableau sur le contrôleur de chaudière (Image: tableau sur le contrôleur de chaudière).

*3.1.5. Code d* '*adresse* -> réécrire à partir du tableau sur le contrôleur de chaudière. - IMPORTANT- Le code adresse doit être le même que l'adresse du correcteur sélectionné!

*3.1.6. Adresse du correcteur* -> vérifier que la même adresse est sélectionnée que sur la chaudière - sinon, le bon code d'adresse n'est pas saisi dans le correcteur.

*3.1.7. Obtenir des données* -> START – si tout est configuré correctement, le correcteur sera connecté à la chaudière / module CM2K (symbole dans le coin supérieur droit de l'écran) et les données de la commande de la chaudière pourront être téléchargées. Si le correcteur n'est pas connecté à la chaudière / module CM2K, le téléchargement ne sera pas possible et vous devez vérifier l'exactitude des données saisies.

Après un téléchargement réussi des données de la chaudière, il est nécessaire de paramétrer dans le menu *3.2 VUES* les différents circuits de chauffage, et de les nommer si besoin. Le menu *3.2.1 "Nombre de vues"* permet de définir le nombre de circuits dans l'installation (défaut : 1). Pour chaque vue, il est possible d'éditer le nom (ex : *3.2.2 Vue A*, "A", 30 caractères max.). Il faut veiller à définir le circuit de chauffage correspondant dans le menu *3.2.2.2 "Circuit de chauffage"*.

Une fois ces paramètres de base définis, le correcteur est prêt à être utilisé.

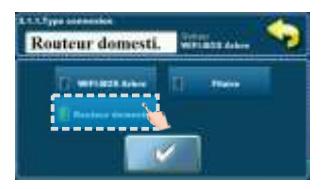

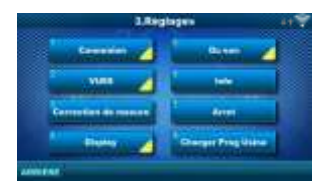

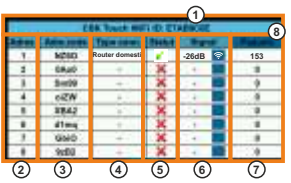

Image: tableau sur le contrôleur de chaudière

**(uniquement pour les personnes de service autorisées)**; *Installation* -> *PIN* -> Équipement supplémentaire -> *CSK-Touch* -> *Info*.

- 1. ID WiFi généré de manière unique
- 2. Adresse CSK-Touch sur la chaudière
- 3. Code d'adresse généré de manière unique par la chaudière pour chaque adresse
- 4. Type de connexion du correcteur avec CM2K/chaudière
- 5. Visibilité de CSK-Touch
- 6. Qualité du signal
- 7. Nombre de paquets téléchargés depuis le contrôleur de chaudière
- 8. Réinitialiser le compteur de paquets

# Configuration de la connexion FILAIRE du correcteur au chaudière/CM2K:

#### *3.1.1. Type conne*xion -> *Filaire*

*3.1.2.WiFi ID* -> réécrire à partir du tableau sur le contrôleur de chaudière (Image: tableau sur le contrôleur de chaudière).

*3.1.3. Code d* '*adresse* -> réécrire à partir du tableau sur le contrôleur de chaudière. - IMPORTANT- Le code adresse doit être le même que l'adresse du correcteur sélectionnée!

*3.1.4. Adresse du correcteur* -> vérifier que la même adresse est sélectionnée que sur la chaudière - sinon, le bon code d'adresse n'est pas saisi dans le correcteur.

*3.1.5. Obtenir des données* -> START – si tout est configuré correctement, le correcteur sera connecté à la chaudière / module CM2K (symbole dans le coin supérieur droit de l'écran) et les données de la commande de la chaudière pourront être téléchargées. Si le correcteur n'est pas connecté à la chaudière / module CM2K, le téléchargement ne sera pas possible et vous devez vérifier l'exactitude des données saisies.

Après un téléchargement réussi des données de la chaudière, il est nécessaire de paramétrer dans le menu *3.2 VUES* les différents circuits de chauffage, et de les nommer si besoin. Le menu *3.2.1 "Nombre de vues"* permet de définir le nombre de circuits dans l'installation (défaut : 1). Pour chaque vue, il est possible d'éditer le nom (ex : *3.2.2 Vue A*, "A", 30 caractères max.). Il faut veiller à définir le circuit de chauffage correspondant dans le menu *3.2.2.2 "Circuit de chauffage"*.

Une fois ces paramètres de base définis, le correcteur est prêt à être utilisé.

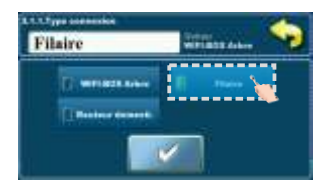

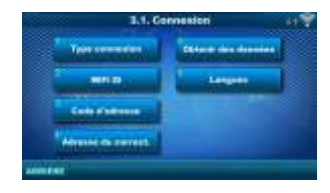

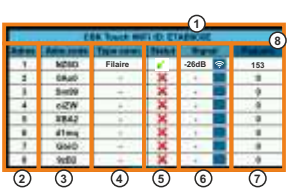

Image: tableau sur le contrôleur de chaudière **(uniquement pour les personnes de service autorisées)**; *Installation* -> *PIN* -> Équipement supplémentaire -> *CSK-Touch* -> *Info*.

- 1. ID WiFi généré de manière unique
- 2. Adresse CSK-Touch sur la chaudière
- 3. Code d'adresse généré de manière unique par la chaudière pour chaque adresse
- 4. Type de connexion du correcteur avec CM2K/chaudière
- 5. Visibilité de CSK-Touch
- 6. Qualité du signal
- 7. Nombre de paquets téléchargés depuis le contrôleur de chaudière
- 8. Réinitialiser le compteur de paquets

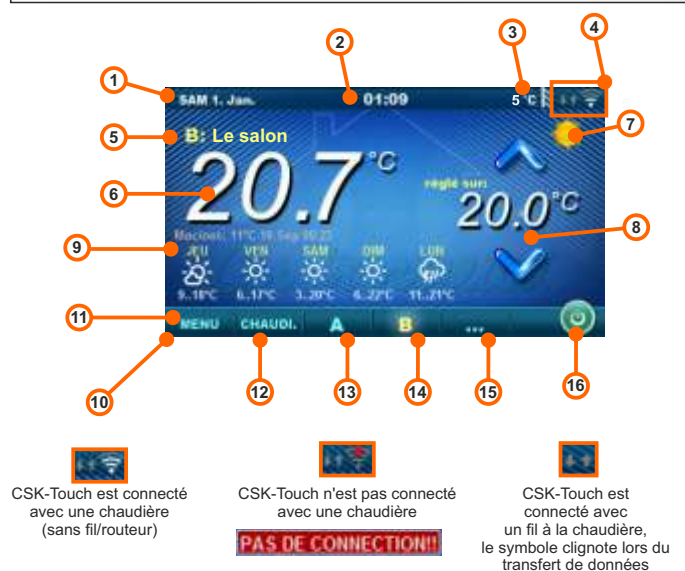

En fonction de la vue sélectionnée (circuit de chauffage), la température ambiante mesurée actuelle peut être affichée à l'écran, vous pouvez régler la température ambiante souhaitée (correction de la température définie sur la commande de la chaudière) ou éteindre le circuit de chauffage et consulter les prévisions météorologiques plusieurs jours à l'avance (si la chaudière est connectée à Internet via la WiFi).

- 1. Date
- 2. Heure
- 3. Température extérieure
- (s'il y a une sonde de température extérieure)
- 4. Puissance du signal WiFi / transfert de données
- 5. Nom de la vue / du circuit de chauffage
- 6. Température ambiante (en fonction de la vue sélectionnée et du circuit de chauffage, mesurée soit sur le correcteur d'ambiance actuel, soit sur un autre correcteur)
- 7. Mode de chauffage jour / nuit
- 8. Température ambiante souhaitée / réglée
- 9. Prévisions météorologiques
	- (connexion Internet requise, peut être désactivé)
- 10. Barre de menu
- 11. Menu
- 12. Menu chaudière données du contrôle de la chaud.
- 13. A aperçu du circuit de chauffage sélectionné
- 14. B aperçu du circuit de chauffage sélectionné
- 15. Bouton pour les autres vues si défini
- 16. Eteindre / allumer le circuit de chauffage sélectionné

# **CHAUDIÈRE**

Dans le menu *CHAUFFERIE* il est possible de surveiller le fonctionnement de la chaudière et la température de la configuration existante, démarrer et arrêter la chaudière et vérifier tous les défauts / avertissements survenus sur la commande de la chaudière. L'affichage indique la phase actuelle de fonctionnement de la chaudière avec les symboles de fonctionnement de la flamme et du ventilateur, ainsi que la température de la chaudière et en fonction de la configuration existante, la température actuelle dans le ballon tampon ou de la bouteille de mélange ainsi que de préparateur ECS (le cas échéant). En appuyant sur le bouton ON / OFF, la chaudière peut être allumée / éteinte.

Si un avertissement ou une erreur se produit sur la commande de la chaudière, un message d'avertissement ou d'erreur est également affiché sur l'écran du correcteur (image a et b). Appuyez sur le bouton OK de l'écran d'erreur / d'avertissement du correcteur pour réduire l'erreur / l'avertissement. Le menu d'erreur / avertissement peut être lu à nouveau.

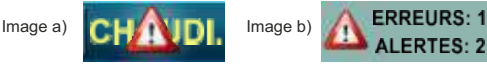

Configuration:

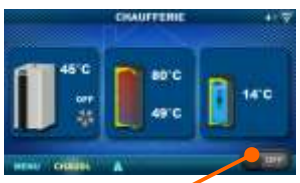

Chaudière ON / OFF (position lorsque la chaudière est éteinte)

# Chaudiere + Tampon + ECS Chaudiere + Bouteille De Mélange + ECS

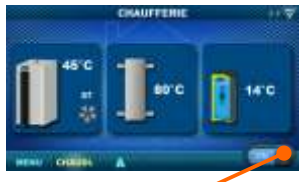

Chaudière ON / OFF (position quand la chaudière est allumée)

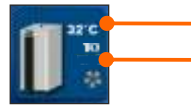

Température de la chaudière

Phase de fonctionnement de la chaudière / a une flamme/ pas de flamme / fonctionnement du ventilateur de la chaudière

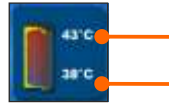

- Température du haut du ballon tampon Si un ballon tampon est sélectionné dans la configuration de la chaudière
- Température du bas du ballon tampon Si un ballon tampon est sélectionné dans la configuration de la chaudière

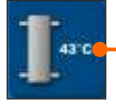

Température de la bouteille de mélange Si une bouteille de mélange est sélectionnée dans la configuration de la chaudière

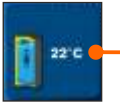

Si le préparateur ECS n'existe pas dans le système de contrôle de la chaudière, l'image du préparateur ECS ne sera pas affichée

# **MENU**

Dans ce menu, il est possible de définir le programme de tous les circuits de chauffage et ECS sélectionnés (le cas échéant), régler les températures des circuits de chauffage sélectionnés ainsi que les éventuelles températures réglables sur la commande de la chaudière et d'ajuster les réglages du correcteur d'ambiance.

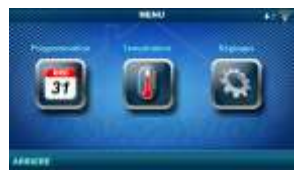

# **1. PROGRAMMATION**

Dans ce menu, il est possible de définir la programmation pour chaque vue sélectionnée (circuit de chauffage), la chaudière et, le cas échéant, le chauffage du préparateur ECS. L'horaire peut être désactivé ou sélectionné dans l'un des tableaux avec des intervalles de temps définis pour les fonctions active et inactive. Les vues et les paramètres des horaires existants varient en fonction de la configuration

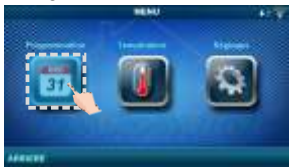

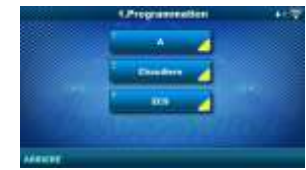

# **1.1. Vue A**

## **1. 1. 1. Temp. Jour / Nuit**

Sélection du mode de température ambiante

*Temp. Jour / Nuit* Tempér. de jour *Usine Choix possible* Tempér. de jour/nuit / Prog 1,

défini - Température diurne, température nocturne ou sélection du tableau. Si le mode de température est sélectionné conformément au tableau, les heures dans les tableaux suivants doivent être définies (commutation du mode de température en fonction de l'heure spécifiée chaque jour). Un seul tableau peut être active à la fois.

# **1.1.x. Prog 1/2**

Horaire des températures ambiantes jour / nuit. Le vert au bord gauche du tableau indique le début de la température diurne, le rouge au bord du tableau indique le début de la température nocturne. Il est possible de choisir 3 plages de températures de jour et 3 plages de températures nocturnes n'importe quel jour de la semaine. Les réglages d'usine des tables sont les suivants: Tous les jours, du lundi au dimanche à 06h00, la température quotidienne de la pièce commence et dure jusqu'à 22h00, heure à laquelle la température nocturne commence, et jusqu'au lendemain à 06h00. Sur le côté droit de l'écran, des boutons permettent de copier le jour souhaité et de le coller dans un autre jour sélectionné (copier / coller).

# **1.X. Chaudière**

# **1.x.x. Programmation**

Choisissez quand la chaudière est active ou

pas active un jour particulier de la semaine - les horaires peuvent être désactivés ou sélectionner l'un des 3 tableaux dans lesquels les temps d'activité de la chaudière peuvent être réglés. Un seul tableau peut être active à la fois

*Programmation* Désactivé

*Usine Choix possible*

Désactivé / Prog 1/2/3

Désactivé / Activé

# **1.x.x. Prog 1/2/3**

Tableau de sélection du programme horaire de fonctionnement de la chaudière. Le vert indique l'heure de début de la plage de fonctionnement, le rouge indique le début de la plage d'arrêt. Il est possible de régler 3 plages de fonctionnement/arrêt par jour. Par défaut, la plage de fonctionnement est de 6h00 à 22h00, et la plage d'arrêt de 22h00 à 6h00 le lendemain. Sur la droite de l'écran, les boutons permettent de copier les réglages sur plusieurs jours (copier/coller).

# **1.X. ECS**

# **1.x.x. Programme ECS**

Sélection d'une heure où ESC est active un jour particulier de la semaine - les programmes horaires peuvent être activés ou désactivés et, lorsqu'ils sont activés, les heures d'activité de la production ECS dans le tableau doivent

être définies.

# **1.x.x. Tableau**

Tableau de sélection de l'heure à laquelle le chauffage ECS est actif ou non.

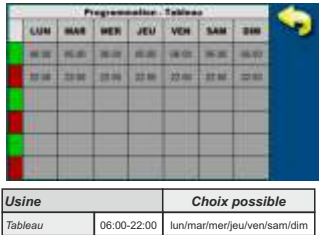

# **2. TEMPÉRATURE**

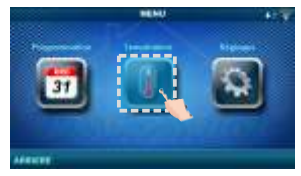

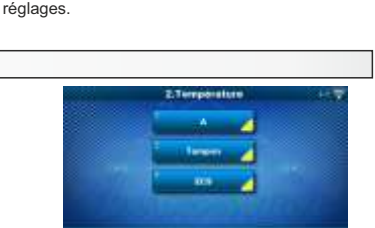

La couleur verte sur le bord gauche du tableau indique le début du temps écoulé depuis que le chauffage de l'ECS est actif, et le rouge sur le bord du tableau indique le début du temps où le chauffage de l'ECS n'est pas actif. Chaque jour de la semaine, il est possible de sélectionner 3 fois le statut de chauffage d'ECS actif et 3 fois le temps pendant lequel le chauffage d'ECS n'est pas actif. Par défaut, le chauffage ECS est actif de 6h00 à 22h00, et inactif de 22h00 à 6h00. Les boutons sur la droite de l'écran permettent de copier/coller les

*Usine Choix possible*

*Programme ECS* Désactivé

En fonction de la configuration sélectionnée sur la chaudière, certains menus apparaissent dans le menu (*2. Température*) dans lesquels les températures définies et les différenciations (visibles sur la commande de la chaudière) peuvent être modifiées:

Jour / Nuit Temp. / Temp. Jour / Temp. Nuit / Courbe de chauffe / Coeff. correction / Température Tampon / Temp Mini Tampon / Diff Temp Tampon / Diff Arret Tampon / Temp Bout. Mélange / Température ECS / Différentiel ECS

# **2.1. Vue A**

# **2.1.1. Temp. Jour / Nuit**

Température quotidienne: maintenir une température journalière constante tout le temps Température nocturne: maintenir une température nocturne définie tout le temps Tableau 1/2: Maintien de la température jour / nuit en fonction des heures définies pour chaque jour de la semaine du tableau sélectionné

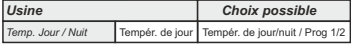

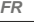

# **2.1.2. Temp. Jour**

Sélectionne la température ambiante JOUR par défaut.

#### **2.1.3. Temp. Nuit**

Sélectionne la température ambiante NUIT par défaut.

# **2.1.4. Courbe de chauffe**

Réglage du coefficient (pente) de la courbe de chauffage du circuit de chauffage sélectionné (dépendance de la température de départ à la température extérieure). En fonction du type de chauffage installé et de l'isolation thermique du bâtiment, la pente de la courbe de chauffage doit être ajustée - pour les systèmes de chauffage par radiateur, une courbe de 1,0-4,0 est recommandée, et pour les planchers chauffants, une courbe de 0,1-0,9 est recommandée.

#### **2.1.5. Coeff. correction**

Détermination du coefficient d'influence du correcteur d'ambiance sur la température du circuit thermique. Plus ce coefficient est élevé, le correcteur d'ambiance aura une plus grande influence sur la température de départ requise calculée du circuit de chauffage sélectionné.

#### **2.x. Tampon**

#### **2.x.1. Température Tampon**

Température du ballon tampon par défaut (mesurée sur le capteur supérieur).

#### **2.x.2. Temp Mini Tampon**

Température minimale du ballon tampon par défaut (mesurée sur le capteur supérieur) - une fois atteints, les pompes de chauffage situées derrière le ballon tampon sont désactivées

#### **2.x.3. Diff Temp Tampon**

Différentiel par défaut pour commencer à réchauffer le ballon tampon

## **2.x.4. Diff Arret Tampon**

Différentiel par défaut pour désactiver le préchauffage du ballon tampon

#### **2.x.1. Temp Bout. Mélange**

Point de consigne de bouteille de mélange

## **2.x. ECS**

# **2.x.1 Température ECS**

La température par défaut du préparateur ECS.

#### **2.x.2 Différentiel ECS**

Le différentiel par défaut pour le démarrage du préparateur d'eau chaude sanitaire (ECS).

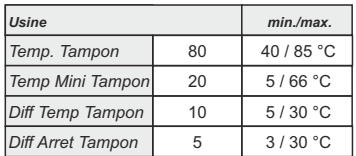

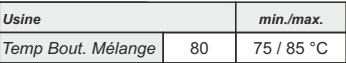

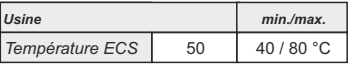

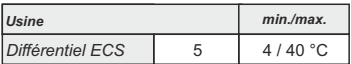

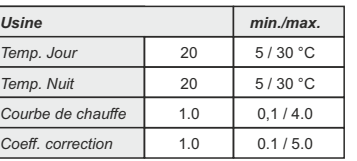

# **3. RÉGLAGES**

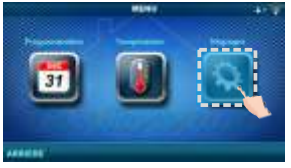

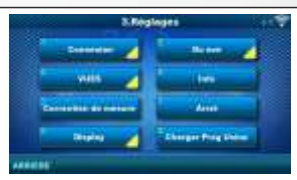

### **3.1. Connexion (selon la méthode de connexion sélectionnée, les menus peuvent changer) 3.1.1. Type conexion**

Sélectionnez la méthode de connexion du correcteur d'ambiance à la chaudière / CM2K.

- WIFI BOX Arbre: connexion sans fil du CSK-Touch à la chaudière via WiFi.
- Routeur domestique: connexion sans fil du CSK-Touch à la chaudière via un routeur domestique lorsque le signal direct vers la WiFi n'est pas assez fort.
- Filaire: connexion du CSK-Touch à la chaudière via 2 fils (en fonction de l'épaisseur du fil; distance jusqu'à 100m).

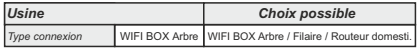

## **3.1.x. WiFi ID**

Assurez-vous de saisir l'ID WiFi situé sur le contrôleur de chaudière, le numéro unique dans le tableau sous *Installation* -> PIN -> *Équipement supplémentaire -> CSK-Touch* -> *Info*.

#### **3.1.x. Nom Réseau WiFi**

Assurez-vous de saisir le nom correct du réseau WiFi auquel le CSK-Touch est connecté.

#### **3.1.x. Mot de passe WiFi**

Assurez-vous de saisir le mot de passe correct du réseau WiFi auquel le CSK-Touch est connecté.

## **3.1.x. Code d'adresse**

En fonction de l'adresse de correcteur attribuée, à partir du tableau du contrôleur de chaudière (*Installation -> PIN -> Équipement supplémentaire -> CSK-Touch -> Info*) réécrire le code d'adresse (faire attention aux lettres majuscules et minuscules)

## **3.1.x. Adresse du correct.**

L'adresse sélectionnée sur le contrôleur de chaudière doit être la même que celle indiquée ici.

#### **3.1.x. Adresse de destinat.**

Si le CSK-Touch est connecté via le WiFi BOX Arbre, vous devez sélectionner ici la WIFI BOX. Si nous avons plus d'un correcteur numérique, d'autres correcteurs peuvent être connectés entre eux (par exemple lorsque le signal du WiFi est trop faible ou s'il n'y a pas de signal) en sélectionnant l'adresse de destination du correcteur numérique voisin le plus proche (destination sélectionnée adresse ADR 1/2 )

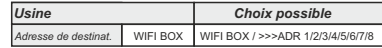

## **3.1.x. Obtenir des données**

Après avoir configuré le correcteur d'ambiance ou après avoir changé la langue, il est nécessaire de télécharger les données de configuration / d'erreur / de consigne à partir du contrôleur de chaudière afin d'afficher les informations correctes sur le correcteur numérique.

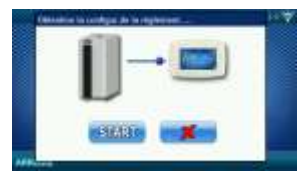

## **3.1.x. Langues**

Lorsque vous connectez un correcteur d'ambiance numérique pour la première fois, ce dernier vous demande de choisir une langue qui affichera des informations à l'écran. Après avoir sélectionné la langue pour la première fois, le menu de sélection de la langue s'éteint automatiquement. Si vous souhaitez changer la langue du correcteur d'ambiance numérique ultérieurement, vous devez activer la sélection de la langue dans le menu *3.1.6. Langues*, désactivez le correcteur d'ambiance numérique *3.7. Arret* et la sélection de la langue apparaîtra au redémarrage (appui long sur l'écran). Après avoir sélectionné une nouvelle langue, il est nécessaire de récupérer les données de l'unité de contrôle de la chaudière *3.1.5. Obtenir des données.*

#### **3.2. Vues**

Dans le menu *Vues*, vous pouvez définir le nombre de vues ou de correcteurs pouvant être surveillés sur ce correcteur d'ambiance numérique , définir le nom de chaque vue et lui attribuer un circuit de chauffage qu'il contrôle. Sur l'écran principal, en fonction du nombre de vues sélectionnées, les lettres de la vue apparaissent dans la barre de menus (de A à H, les noms attribués par l'utilisateur ne sont visibles que sur l'écran sélectionné, pas dans la barre de menus). S'il y a plus de 2 vues, les autres vues sont sélectionnées en appuyant sur le menu "..." (trois points) suivi des autres vues sélectionnées. Après avoir cliqué sur l'une des vues souhaitées, la barre de menus renvoie à la sélection possible des 2 premières vues.

# **3.2.1. Nombre de vues**

Sélectionne le nombre de vues ou de correcteur d'ambiance associés pouvant être contrôlés via ce correcteur d'ambiance numérique. Si seul ce barre de menu

correcteur d'ambiance numérique existe, le nombre 1 doit être sélectionné.

## **3.2.x. Vues A/B/C/D/E/F/G/H**

#### **3.2.x.1. Nom de la vue**

Chaque vue peut avoir un nom en fonction des souhaits de l'utilisateur (par exemple, salon, rez-dechaussée, etc.).

# **3.2.x.2. Circuit de chauffage**

Chaque vue doit se voir attribuer un circuit de chauffage qui est contrôlé par cette vue (généralement chaque correcteur contrôle son propre circuit de chauffage).

#### **3.3. Correction de mesure**

Si la température mesurée sur le correcteur d'ambiance numérique est différente de la température ambiante réelle, vous pouvez corriger *Usine min./max.*

la température mesurée sur l'écran du correcteur d'ambiance numérique.

## **3.4. Display**

Menu permettant de modifier les paramètres de l'écran du correcteur d'ambiance numérique.

#### **3.4.1. Fond**

Sélectionne l'image d'arrière-plan de l'écran qui sera affichée lors du fonctionnement normal du correcteur.

#### **3.4.2. Rétro-eclairage**

L'intensité du rétro-éclairage lorsque le correcteur est en mode de fonctionnement normal ou lorsque les paramètres sont modifiés.

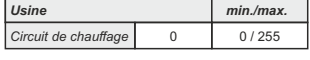

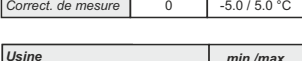

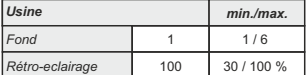

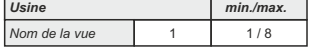

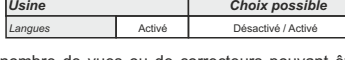

# **3.4.3. Prévisi. météorolog.**

Si la WiFi est connectée à Internet et que l'adresse correcte de la chaudière installée est saisie dans le portail web, il existe en dessous de la température ambiante mesurée une prévision météorologique pour le lieu où se trouve la WiFi avec la température actuellement lue par le serveur (avec la date et l'heure de lecture de la température actuelle et une prévision météorologique) et les prévisions météorologiques pour aujourd'hui et pour les quatre prochains jours (avec une température quotidienne minimale et maximale). Si WiFi n'est pas connectée à Internet, les prévisions actuelles ne seront pas affichées à l'écran. Ensuite, il est recommandé de désactiver les prévisions météorologiques et elles ne seront plus affichées à l'écran.

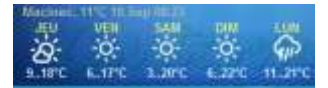

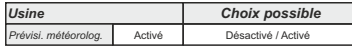

## **3.4.4. Economis. Ecran**

Après un certain temps d'inactivité de l'écran, l'économiseur d'écran est activé pour réduire la consommation d'énergie et prolonger la durée de vie de l'écran. L'économiseur d'écran fonctionne à deux niveaux: après le Temps 1, l'intensité du rétroéclairage diminue, et après que le Temps 2 se soit écoulé, la température ambiante mesurée de la vue sélectionnée et l'horloge actuelle changeront à l'écran. En touchant l'écran, l'économiseur d'écran s'éteint.

#### **3.4.4.1. Rétro-éclairage**

L'intensité du rétroéclairage après le *Temps 1*, c'est-à-dire lorsque l'économiseur d'écran est activé.

#### **3.4.4.2. Temps 1**

Minuteur qui démarre après le dernier toucher de l'écran. Une fois ce temps écoulé, l'économiseur est activé.

#### **3.4.4.3. Temps 2**

Temps qui commence à s'écouler après le *Temps 1* 

(dans *Temps 2*, l'intensité du *Rétro-éclairage* diminue

et après cette heure, seule la température ambiante actuelle / l'horloge actuelle commence à apparaître à l'écran).

#### **3.5. Du son**

# **3.5.1. Volume son**

Réglage d'un des trois niveaux de volume prédéfinis ou de mise en sourdine complète lorsqu'un bouton est affiché à l'écran et lorsqu'une erreur / un avertissement se produit.

#### **3.5.2. Type de son**

Sélectionnez l'un des dix types de son proposés lorsque vous appuyez sur l'écran ou en cas d'erreur / d'avertissement.

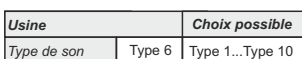

*Usine Choix possible*

Désactivé / 1/2/3

*Volume son* 3

#### **3.6. Info**

Informations sur la version du logiciel entrée dans le correcteur.

#### **3.7. Arret**

Le correcteur d'ambiance numérique est conçu pour une utilisation toute l'année (mesure de la température ambiante). Si vous souhaitez désactiver complètement le correcteur (car il ne sera pas utilisé ou vous souhaitez économiser de l'électricité lorsque vous n'avez pas l'intention d'utiliser le correcteur), appuyez sur le bouton OK pour désactiver complètement le correcteur. Lorsque vous souhaitez redémarrer le correcteur de pièce, vous devez appuyer sur l'écran pendant quelques secondes jusqu'à ce qu'un bip retentisse et que le correcteur s'allume et commence à fonctionner sur la dernière vue avant de s'éteindre.

#### **3.8. Charger Prog Usine**

Chargez les réglages d'usine du correcteur d'ambiance. Après cela, le correcteur d'ambiance doit être reconfiguré.

*Instructions techniques CSK-Touch* **17**

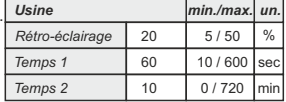

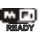

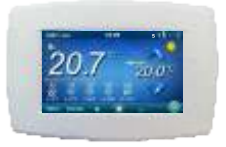

L'entreprise Centrometal d.o.o. n'assume aucune responsabilité pour les inexactitudes possibles dans le présent livret pouvant se produire lors de son impression ou transcription, toutes les figures et schémas sont considérés de principe et de ce fait il est nécessaire d'ajuster chacune de celles-ci à l'état réel sur place et de toute façon, l'entreprise se réserve le droit d'apporter des modifications à ses produits qu'elle jugera nécessaires.

**Centrometal d.o.o. Glavna 12, 40306 Macinec, Croatie**

central tel: +385 40 372 600, fax: +385 40 372 611 service tel: +385 40 372 622, fax: +385 40 372 621

**www.centrometal.hr e-mail: servis@centrometal.hr**

*H E A T I N G T E C H N I Q U E*